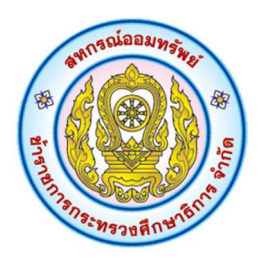

สหกรณออมทรัพยขาราชการกระทรวงศกึษาธิการ จํากัด

# คู่มือใช้งานแอปพลิเคชัน MOE SAVING

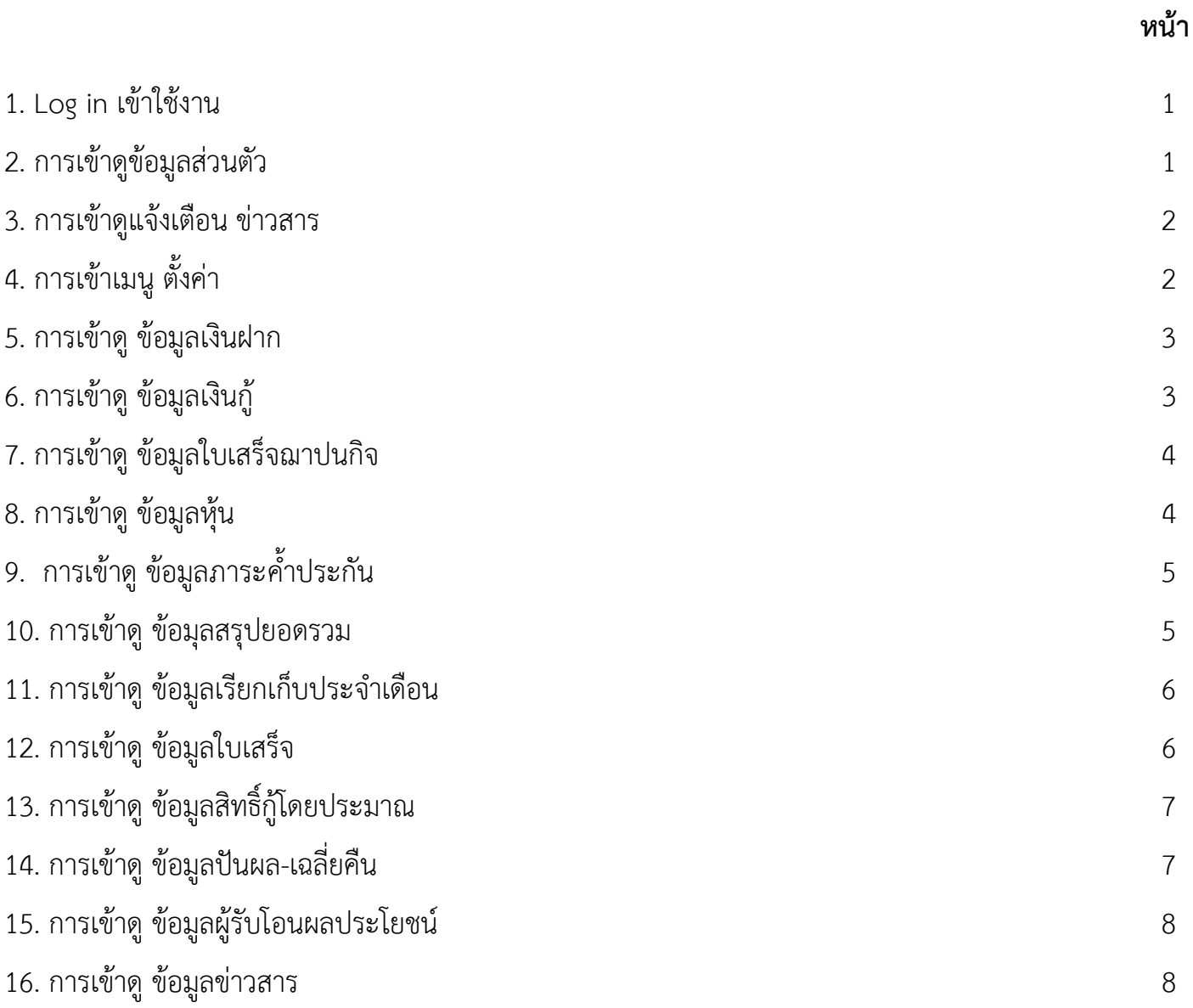

## **1. Log in เข้าใช้งาน**

#### 1.1 กรอกรายละเอียด

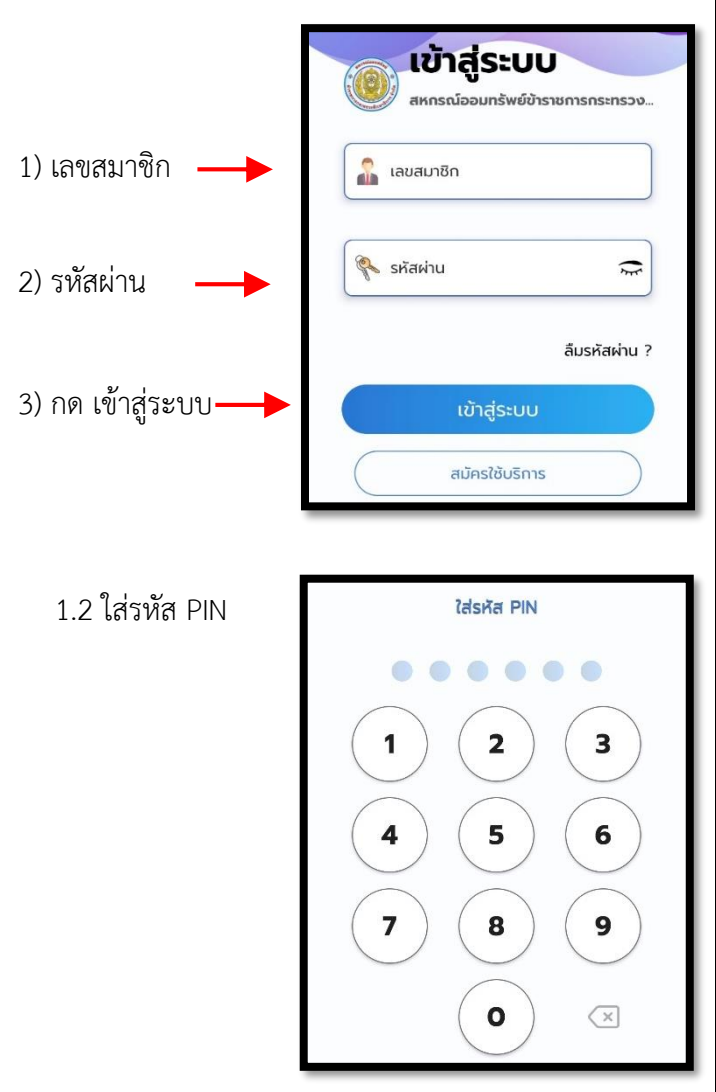

1.3 หน้าจอ เมื่อ Log in เข้าใช้งานได้สำเร็จ

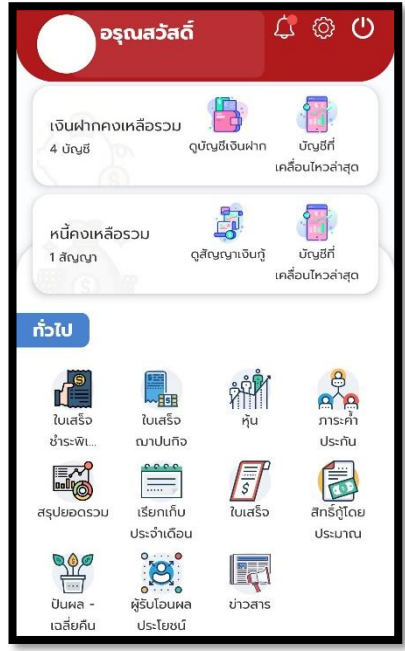

### **2. การเข้าดูข้อมูลส่วนตัว**

2.1 กดด้านบนหน้าแอปพลิเคชัน

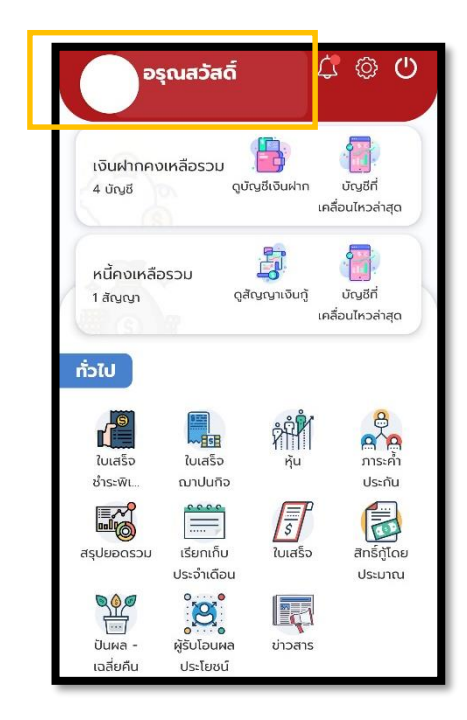

### 2.2 แสดงข้อมูลส่วนตัว

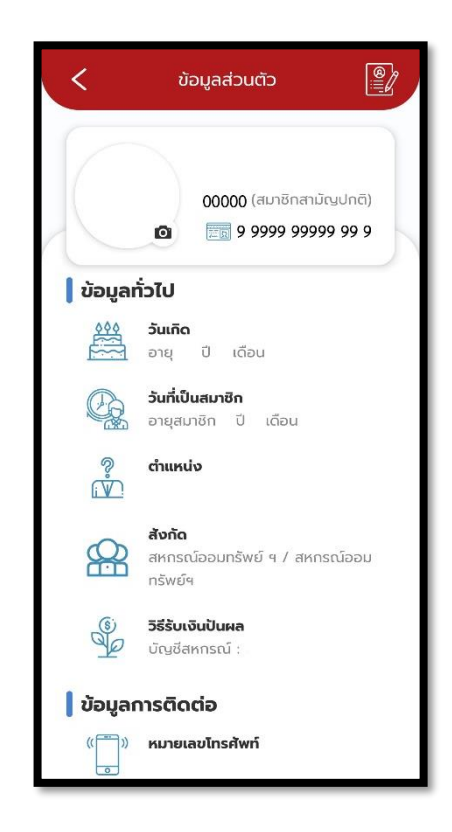

### **3. การเข้าดูแจ้งเตือน ข่าวสาร**

3.1 กดตรงเมนูแจ้งเตือน (รูปกระดิ่ง)

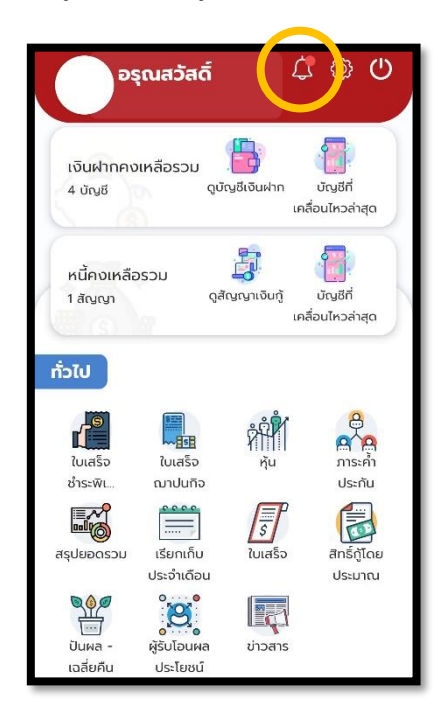

 3.2 กดเลือกดู ข่าวสารและแจ้งเตือน จะปรากฎ รายละเอียดข้อมูลข่าวสารด้านล่าง

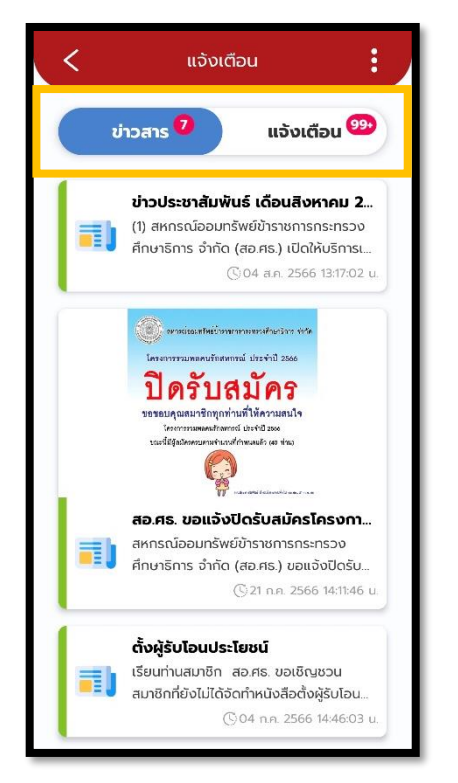

**ข่าวสาร** คือข่าวประชาสัมพันธ์ ข่าวแจ้งเลือกตั้งจากสหกรณ์ **แจ้งเตือน** คือรายการเคลื่อนไหวการเงินของสมาชิก

### **4. การเข้าเมนู ตั้งค่า**

4.1 กดตรงเมนูตั้งค่า (รูปฟันเฟือง)

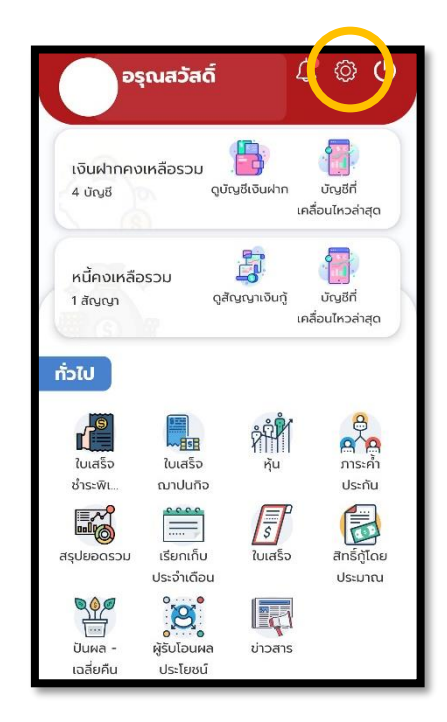

4.2 จะปรากฏรายละเอียดการตั้งค่า

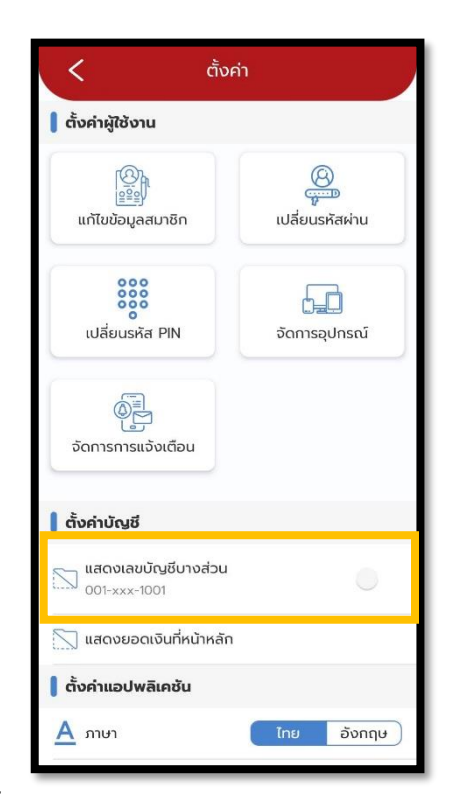

การตั้งค่าปิดแสดงเลขบัญชีบางส่วน(ตามภาพ) แอปพลิเคชัน จะแสดงเลขบัญชีทั้งหมด เพื่อความสะดวกในการใช้โอนเงิน

### **5. การเข้าดู ข้อมูลเงินฝาก**

5.1 กดเข้าเมนู ดูบัญชีเงินฝาก

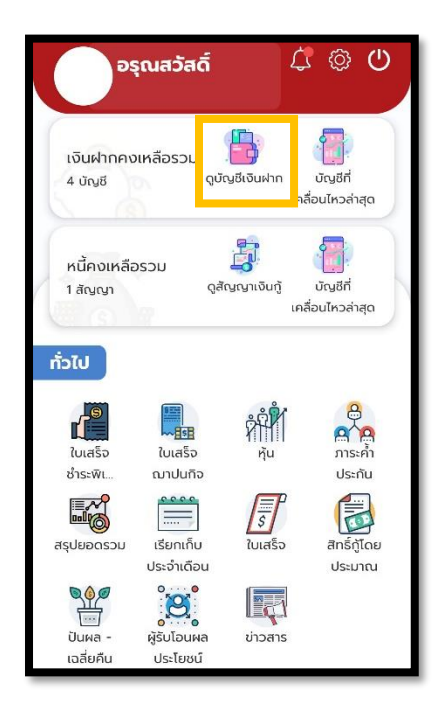

5.2 หน้าจอแสดงข้อมูลเงินฝากทั้งหมด จำแนก

## เป็นรายบัญชีเงินฝาก

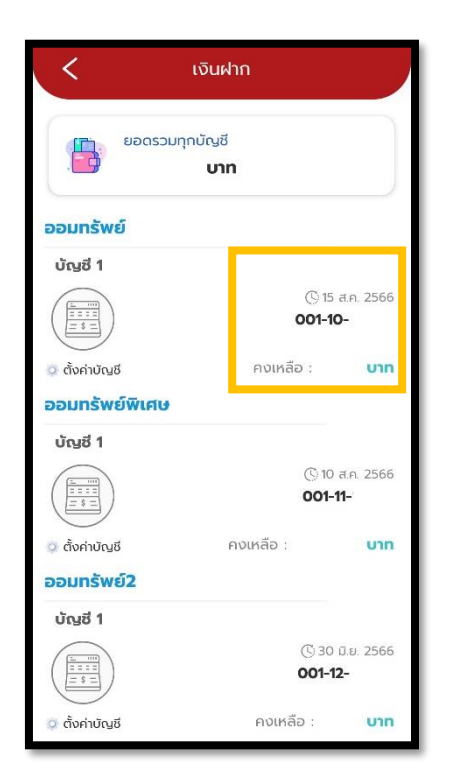

 สมาชิกสามารถตรวจสอบรายการเคลื่อนไหวเป็นราย บัญชีได้ โดยการกดที่เลขบัญชีที่ต้องการตรวจสอบ

## **6. การเข้าดู ข้อมูลเงินกู้**

6.1 กดเข้าเมนู ดูสัญญาเงินกู้

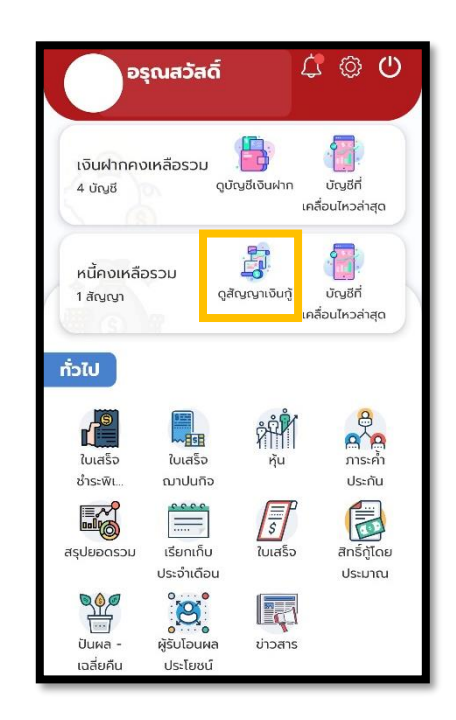

6.2 หน้าจอแสดงข้อมูลเงินฝากกู้ จำแนกเป็นราย สัญญาเงินกู้

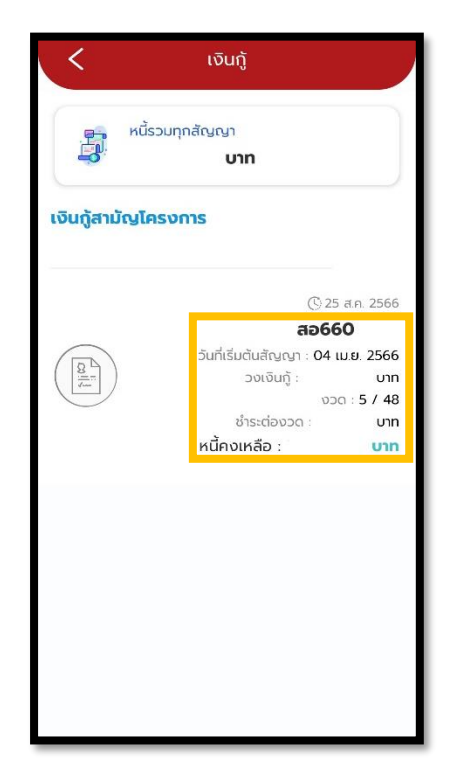

 สมาชิกสามารถตรวจสอบรายการเคลื่อนไหวเป็นราย สัญญาได้ โดยการกดที่เลขสัญญาที่ต้องการตรวจสอบ

### **7. การเข้าดู ข้อมูลใบเสร็จฌาปนกิจ**

7.1 กดเข้าเมนู ใบเสร็จณาปนกิจ

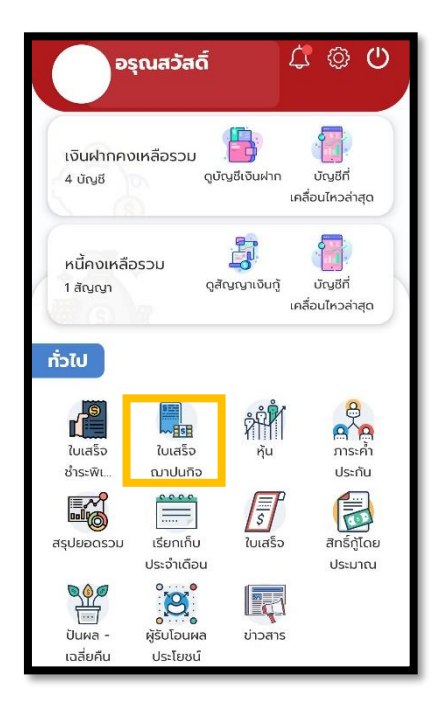

7.2 หน้าจอแสดง ข้อมูลใบเสร็จฌาปนกิจ

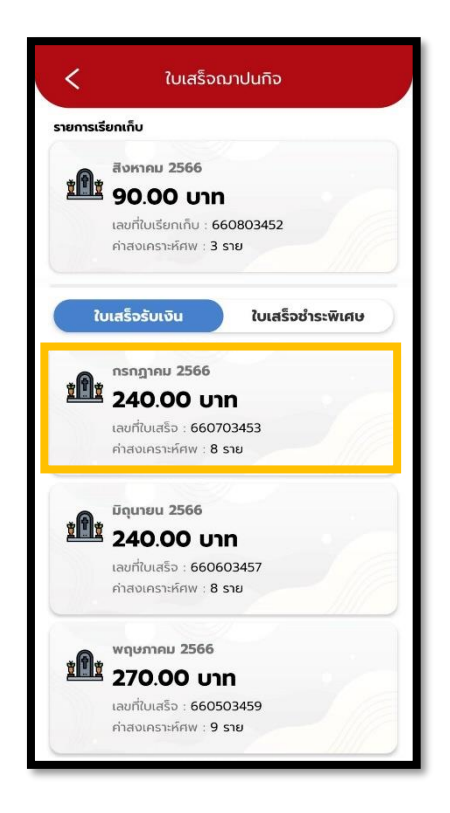

 สมาชิกสามารถตรวจสอบรายละเอียดใบเสร็จและพิมพ์ ใบเสร็จฌาปนกิจได้ โดยการกดที่เดือนที่ต้องการพิมพ์

## **8. การเข้าดู ข้อมูลหุ้น**

### 8.1 กดเข้าเมนู หุ้น

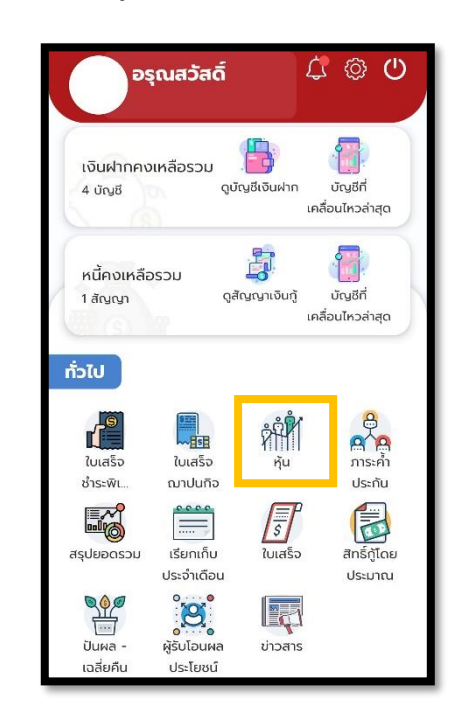

## 8.2 หน้าจอแสดง ข้อมูลหุ้น

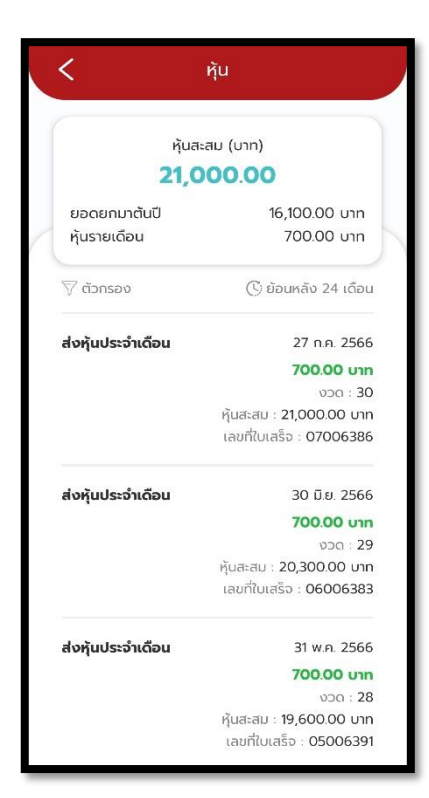

## **9. การเข้าดู ข้อมูลภาระค้้าประกัน**

9.1 กดเข้าเมนู ดูภาระค้ าประกัน

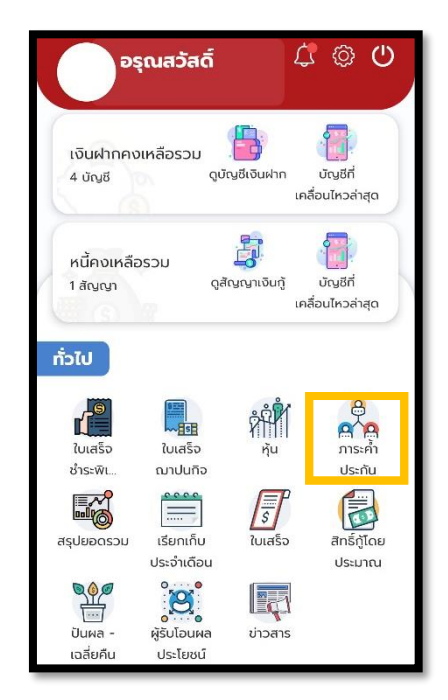

 9.2 หน้าจอแสดง ข้อมูลภาระค้ าประกัน ทั้งคุณค้ าใคร และใครค้ าคุณ

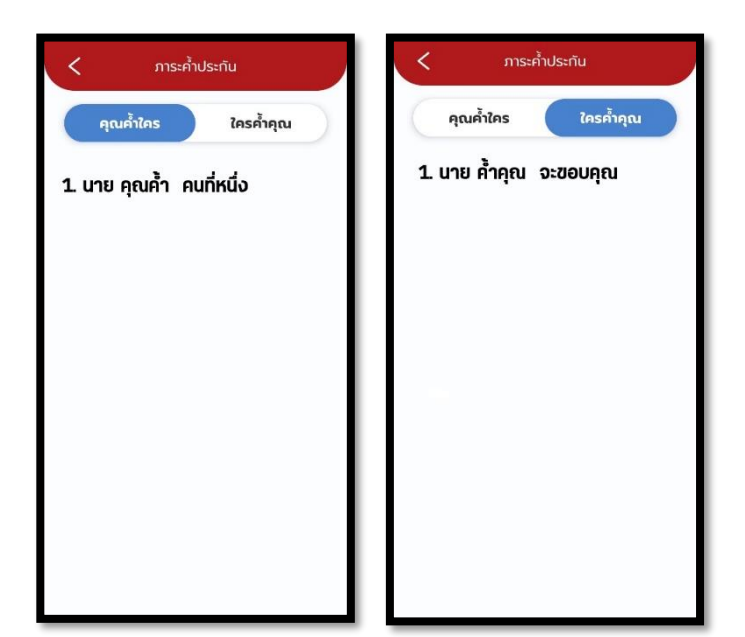

#### **10. การเข้าดู ข้อมุลสรุปยอดรวม**

10.1 กดเข้าเมนู ดูสรุปยอดรวม

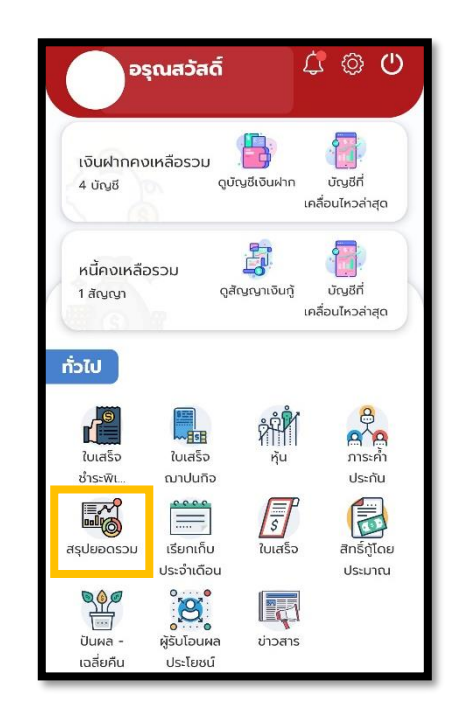

## 10.2 หน้าจอแสดง ข้อมูลสรุปยอดรวม

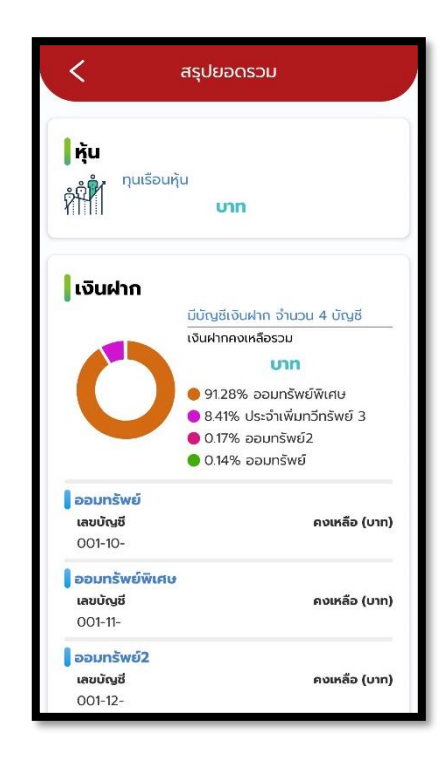

### **11. การเข้าดู ข้อมูลเรียกเก็บประจ้าเดือน**

11.1 กดเข้าเมนู เรียกเก็บประจำเดือน

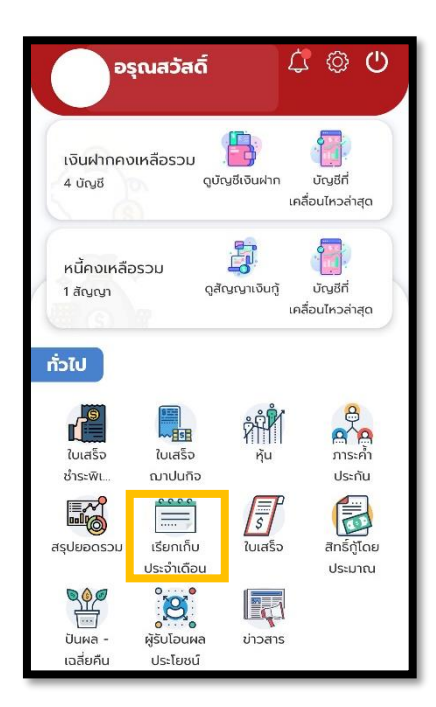

11.2 หน้าจอแสดง ข้อมูลเรียกเก็บประจำเดือน

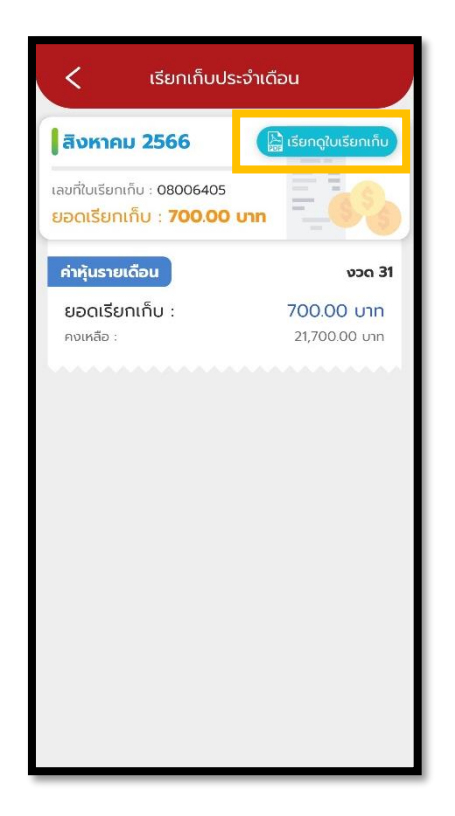

 สมาชิกสามารถตรวจสอบรายละเอียดใบเรียกเก็บและ พิมพ์ได้โดยการกดที่เรียกดูใบเรียกเก็บ

### **12. การเข้าดู ข้อมูลใบเสร็จ**

12.1 กดเข้าเมนู ใบเสร็จ

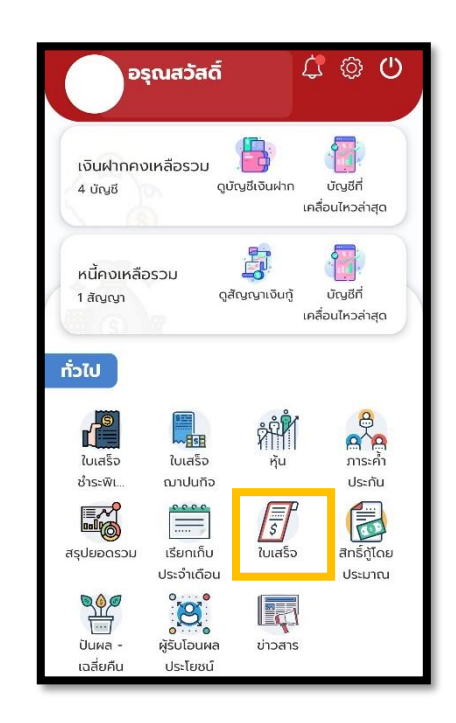

## 12.2 หน้าจอแสดง ข้อมูลใบเสร็จ

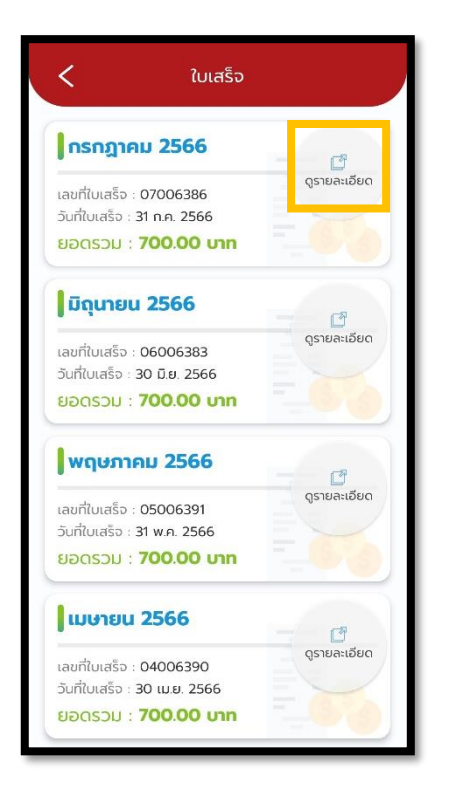

 สมาชิกสามารถตรวจสอบรายละเอียดใบเสร็จและพิมพ์ได้ โดยการกดที่ดูรายละเอียด

## **13. การเข้าดู ข้อมูลสิทธิ์กู้โดยประมาณ**

13.1 กดเข้าเมนู สิทธิ์กู้โดยประมาณ

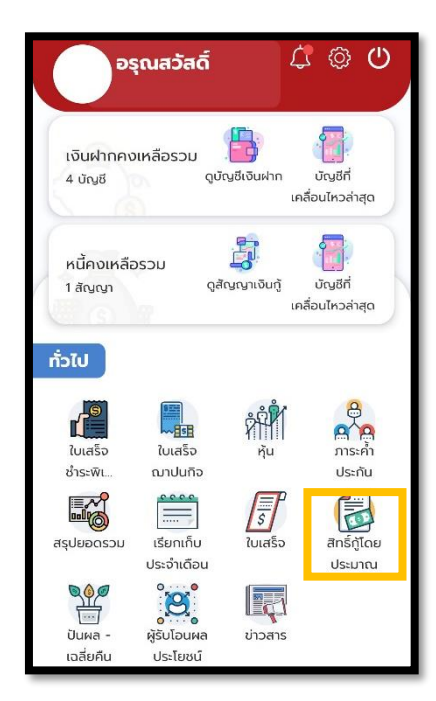

13.2 หน้าจอแสดง ข้อมูลสิทธิ์กู้โดยประมาณ

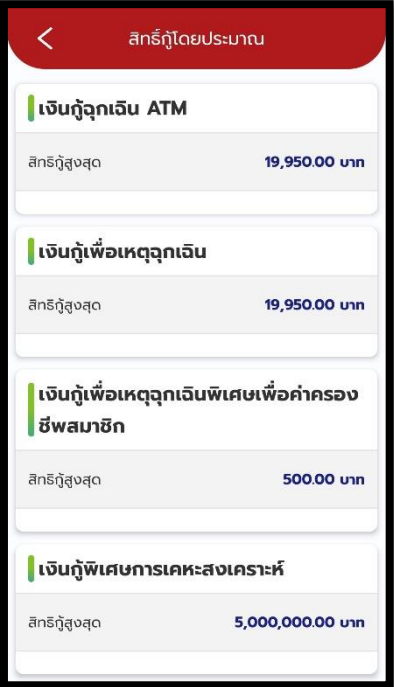

 การกู้เงิน สมาชิกต้องน าสลิปเงินเดือนล่าสุด มาให้ สหกรณ์คำนวณสิทธิ์การกู้ที่แท้จริง

- **14. การเข้าดู ข้อมูลปันผล-เฉลี่ยคืน**
	- 14.1 กดเข้าเมนู ปันผล-เฉลี่ยคืน

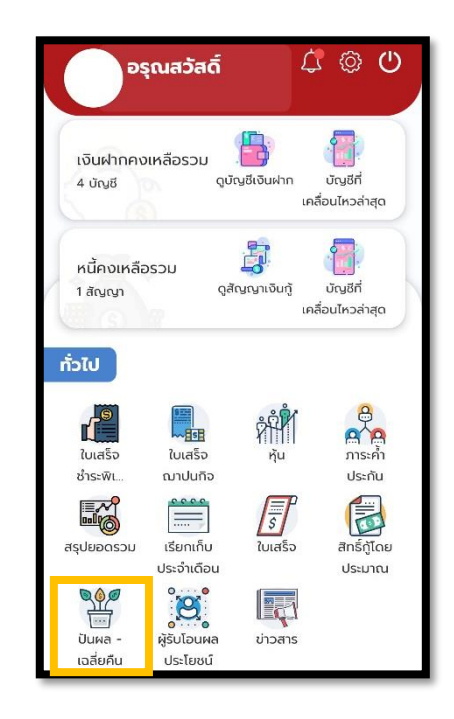

## 14.2 หน้าจอแสดง ข้อมูลปันผล-เฉลี่ยคืน

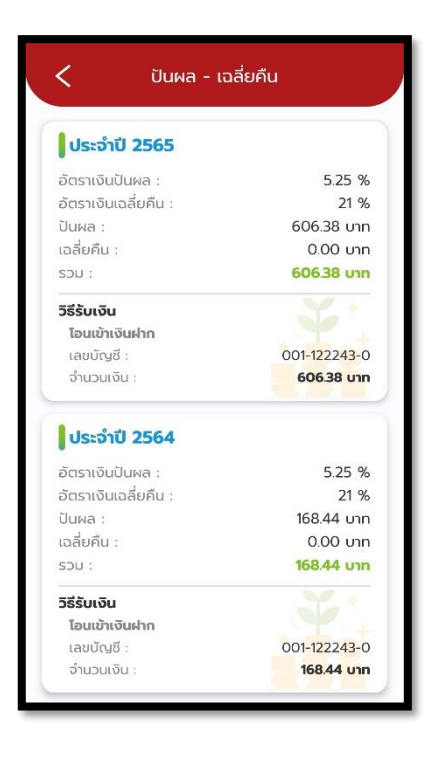

## **15. การเข้าดู ข้อมูลผู้รับโอนผลประโยชน์**

15.1 กดเข้าเมนู ผู้รับโอนผลประโยชน์

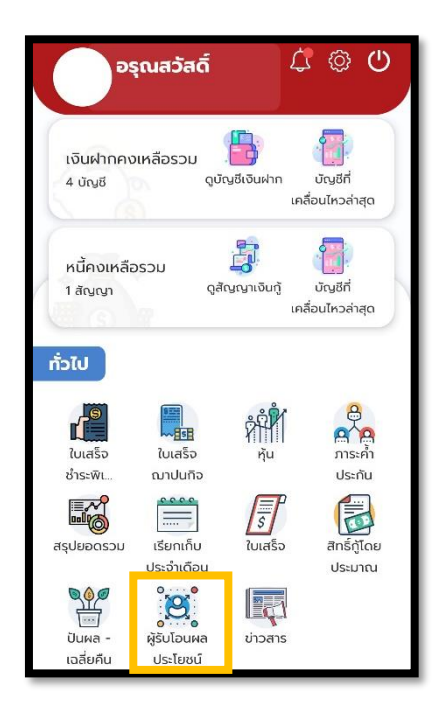

15.2 หน้าจอแสดง ข้อมูลผู้รับโอนผลประโยชน์

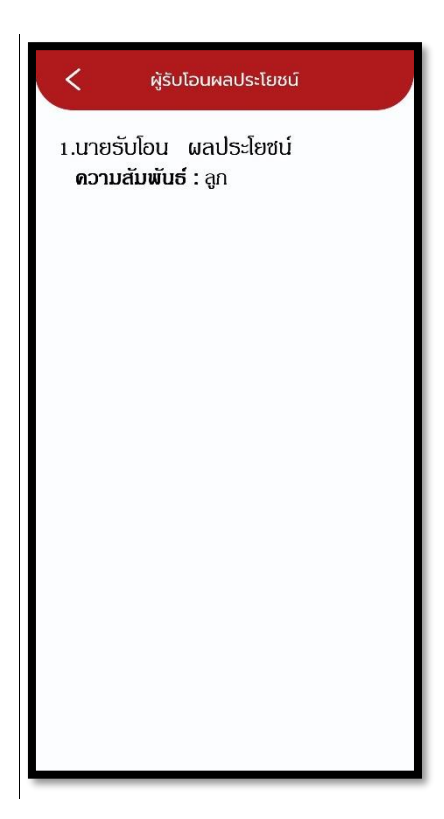

#### **16. การเข้าดู ข้อมูลข่าวสาร**

### 16.1 กดเข้าเมนูข่าวสาร

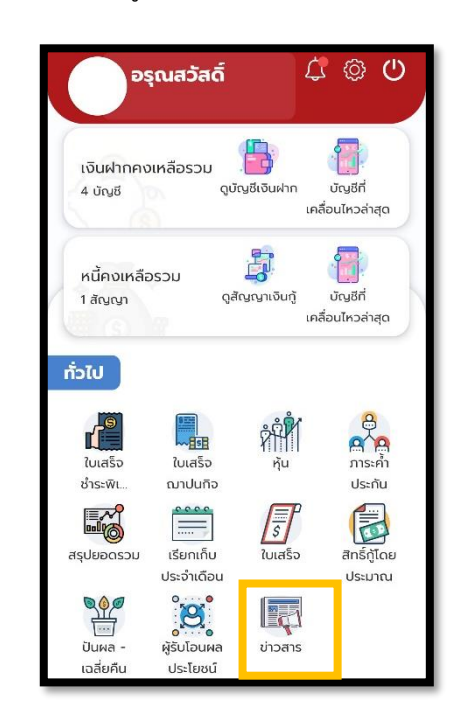

### 16.2 หน้าจอแสดงข่าวสาร

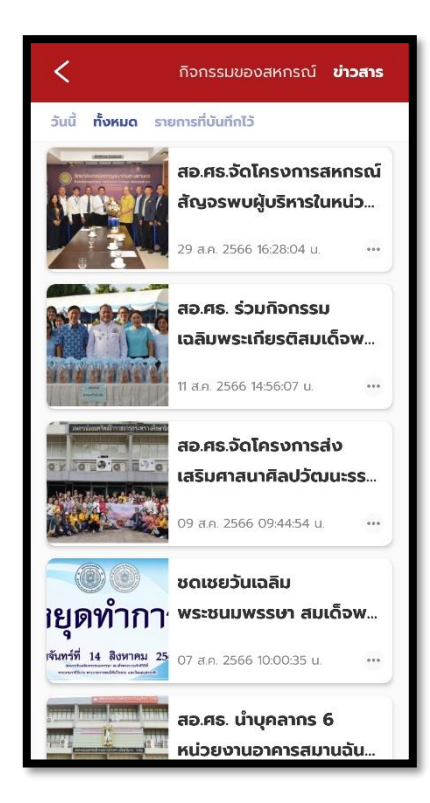